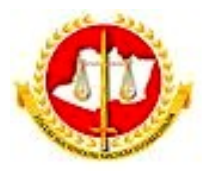

Ministério Público do Estado do Amazonas Procuradoria-Geral de Justiça Centro de Estudos e Aperfeiçoamento Funcional - CEAF

## **II EXAME DE SELEÇÃO PARA O PROGRAMA DE RESIDÊNCIA PROFISSIONAL DO MINISTÉRIO PÚBLICO DO ESTADO DO AMAZONAS**

## **EDITAL N.º 001/2024/PGJ**

## **INSTRUÇÕES PARA INSCRIÇÃO NO MOODLE - MPAM**

**1.** (NOVOS USUÁRIOS) - CADASTRE-SE NA PLATAFORMA MOODLE – MPAM

1.1. Acesse<https://ead.mpam.mp.br/>

1.2. No menu ACESSAR clique em CRIAR NOVA CONTA.

1.3. Na janela NOVA CONTA, preencha o formulário e clique em CRIAR MINHA CONTA.

1.4. Aparecerá uma mensagem igual ou semelhante a: "Uma mensagem foi enviada para o seu endereço xxxx@yyyy.com.br. Esta mensagem contém instruções para completar a sua inscrição. Se você encontrar dificuldades contate o administrador". 1.5.Você receberá no e-mail cadastrado uma mensagem padrão para confirmar o cadastramento.

1.6. Clique no link, você será encaminhado para o site Moodle - MPAM, para finalizar o processo de cadastramento.

1.7. Pronto! Seu registro está completo no MOODLE – MPAM.

## **2. INSCREVA-SE NO CAMPO PSR II - Edital 001/2024 PGJ.**

2.1. Faça login no Moodle – MPAM (utilize o login e senha que você acabou de cadastrar);

2.2. Na caixa CURSOS, acesse PSR II – Edital 001/2024 PGJ.

2.3. Uma nova janela será aberta com a aba INSCREVA-ME.

2.4. Clique INSCREVA-ME.

2.5. Pronto! Você já está cadastrado no MOODLE - MPAM e inscrito no ambiente virtual PSR II – Edital 001/2024 PGJ, agora é só preencher as informações e encaminhar os documentos solicitados conforme edital.

2.6. Toda vez que quiser retornar, vá ao site MOODLE – MPAM (https://ead.mpam.mp.br/) e acesse com seu login e senha.